**Felicitări, dvs. și computerul Mac mini sunteți făcuți unul pentru celălalt.**

## **Salutați computerul dvs. Mac mini.**

### **www.apple.com/macmini**

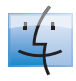

**Finder** Explorați-vă fișierele la fel cum vă explorați muzica în Cover Flow.

**Ajutor Mac**

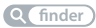

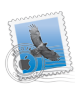

**Mail**

Gestionați-vă toate conturile de e-mail într-un singur loc.

**Ajutor Mac**

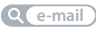

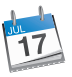

**iCal** Mențineți-vă programul sincronizat.

**Ajutor Mac**

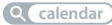

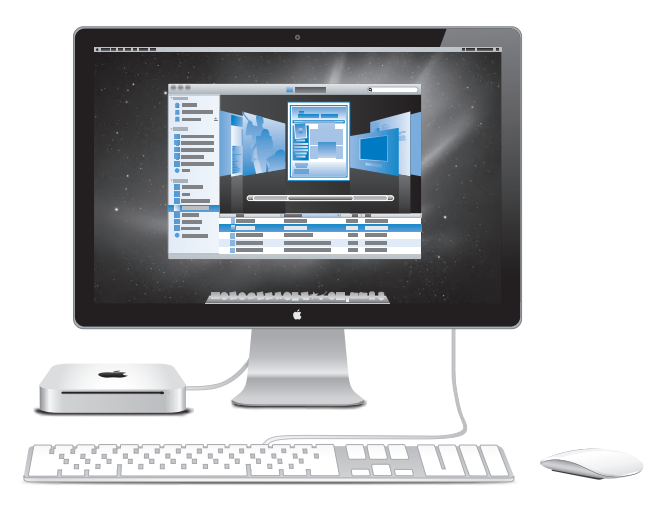

## **Mac OS X Snow Leopard**

#### **www.apple.com/macosx**

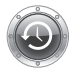

**Time Machine** Realizați automat backupul și restaurarea fisierelor dvs.

**Ajutor Mac Q** time machine

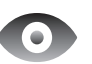

**Quick Look** Previzualizați instantaneu fisierele dvs.

**Ajutor Mac Q** quick look

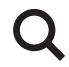

**Spotlight** Găsiți orice pe Mac-ul dvs.

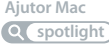

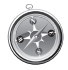

**Safari** Navigați pe web cu cel mai rapid browser din lume.

**Ajutor Mac safari**

### **iLife www.apple.com/ilife**

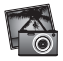

#### **iPhoto**

Organizați și căutați pozele dvs. după chipuri, locuri sau evenimente.

**Ajutor iPhoto Q** poze

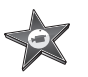

**iMovie** Realizați în câteva minute un film superb sau editați-vă capodopera.

**Ajutor iMovie Q** film

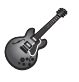

**GarageBand**

Lecții pentru începători. Sesiuni de improvizații. Înregistrarea și mixarea propriei melodii.

**Ajutor GarageBand poze )** *Q* **(film ) <b>***Q* **(inregistrare) <b>Q** site web

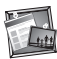

**iWeb**

Creați site-uri web personalizate și publicați-le oriunde cu un clic.

**Ajutor iWeb**

## **Cuprins**

## **Capitolul 1: [Informații de instalare și configurare](#page-6-0)**

- [Conținutul pachetului](#page-9-0)
- [Configurarea Mac mini](#page-10-0)
- [Trecerea Mac mini în modul adormire sau oprirea acestuia](#page-17-0)

## **Capitolul 2: [Activități cotidiene cu Mac mini](#page-20-0)**

- [Mac mini partea din față](#page-23-0)
- [Mac mini partea din spate](#page-25-0)
- [Utilizarea telecomenzii Apple Remote](#page-27-0)
- [Utilizarea cardurilor SD](#page-30-0)
- [Obținerea de răspunsuri](#page-30-0)

## **Capitolul 3: [Suplimentați memoria](#page-34-0)**

[Instalarea de memorie](#page-37-0)

## **Capitolul 4: [Probleme și soluții](#page-44-0)**

- [Probleme care vă împiedică să utilizați Mac mini](#page-47-0)
- [Reinstalarea software-ului livrat împreună cu Mac mini](#page-49-0)
- [Resetarea parolei](#page-50-0)
- [Folosirea Utilitar disc](#page-51-0)
- [Alte probleme](#page-51-0)
- [Utilizarea Apple Hardware Test](#page-53-0)
- [Probleme legate de conexiunea Internet](#page-54-0)
- [Probleme legate de comunicațiile wireless AirPort Extreme](#page-56-0)
- [Menținerea la zi a software-ului](#page-57-0)
- [Informații suplimentare, service și asistență](#page-58-0)
- [Localizarea numărului serial al produsului dvs.](#page-60-0)

## **Capitolul 5: [Recomandări finale](#page-62-0)**

- [Informații importante privind siguranța](#page-64-0)
- [Informații importante referitoare la manipulare](#page-67-0)
- [Înțelegerea ergonomiei](#page-68-0)
- [Apple și mediul înconjurător](#page-71-0)

# <span id="page-6-0"></span>**Informații de instalare și configurare**

**1**

**www.apple.com/macmini**

**Ajutor Mac Asistent de migrare**

Mac mini este conceput pentru a vă permite configurarea facilă și utilizarea imediată. Dacă nu ați mai utilizat niciodată un Mac mini sau sunteți începător în domeniul computerelor Mac, citiți această secțiune pentru instrucțiuni despre începerea utilizării.

*Important:* Înainte de a conecta Mac mini la o priză de alimentare electrică, citiți toate instrucțiunile de instalare și informațiile de siguranță, începând de pagina 65.

Dacă sunteți un utilizator experimentat, este posibil aveți deja suficiente cunoștințe pentru a începe. Nu uitați să parcurgeți informațiile din [Capitolul 2, "Activități cotidiene](#page-20-1) [cu Mac mini,"](#page-20-1) pentru informații despre caracteristicile Mac mini.

Puteți găsi răspunsuri la multe probleme chiar pe Mac mini, în secțiunea Ajutor Mac. Pentru informații despre Ajutor Mac, consultați ["Obținerea de răspunsuri" în pagina 31.](#page-30-1)

## <span id="page-9-0"></span>**Conținutul pachetului**

Mac mini este livrat cu următoarele componente:

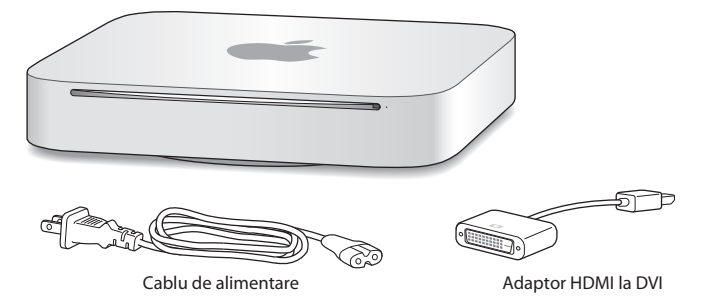

Respectați pașii descriși în paginile următoare pentru a configura Mac mini-ul dvs.

## <span id="page-10-0"></span>**Configurarea Mac mini**

Amplasați Mac mini corect pe o suprafață solidă. Utilizați numai cablul de alimentare livrat cu Mac mini; este posibil ca alte tipuri de cabluri de alimentare să nu funcționeze.

*Important:* Aerul de răcire intră în Mac mini prin spațiul din jurul capacului de jos și iese prin orificiul de aerisire din spate. Nu amplasați Mac mini pe o suprafață moale (cum ar fi o pătură sau un covor gros) care poate afecta circulația aerului în jurul capacului de jos și nu blocați orificiul de aerisire din spate.

**Pasul 1: Conectați cablul de alimentare în spatele Mac mini-ului dvs, apoi intoduceți cealaltă extremitate într-o priză de alimentare electrică.**

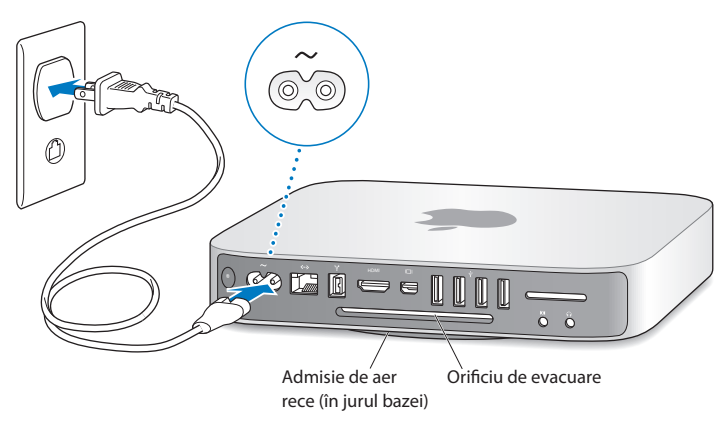

**Pasul 2: Pentru a accesa Internetul sau o rețea, conectați o extremitate a unui cablu Ethernet la Mac mini și cealaltă extremitate la un modem de cablu, modem DSL sau la o rețea.**

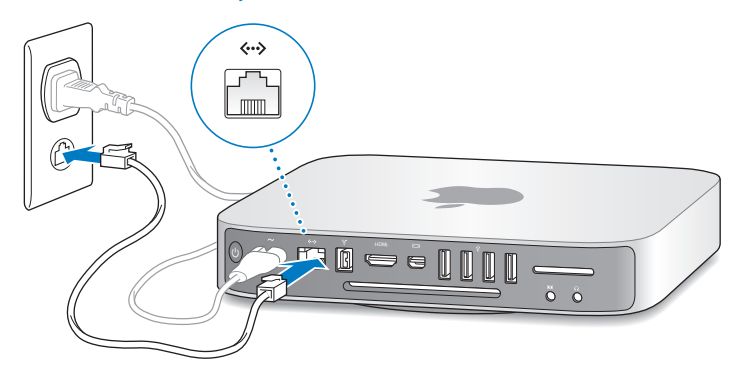

Mac mini este echipat cu tehnologia AirPort Extreme pentru conectarea la rețele wireless. Pentru informații despre configurarea unei conexiuni wireless, selectați Ajutor > Ajutor Mac și căutați "AirPort."

**Pasul 3: Conectați cablul USB de la tastatura și mausul dvs.**

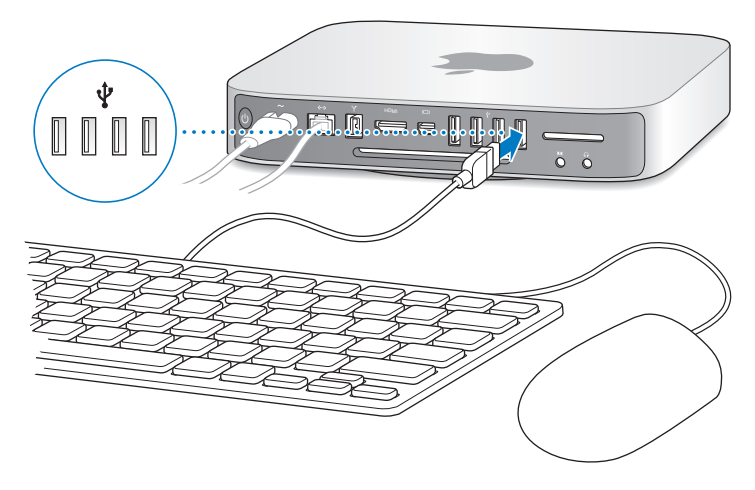

Mac mini nu este livrat cu tastatură sau maus, dar poate utiliza aproape orice tip de tastatură și maus USB. Dacă tastatura dvs. are un port USB ( $\ddot{\psi}$ ), conectați mausul dvs. la portul USB de pe tastatură. În caz contrar, conectați mausul într-un port USB ( $\dot{\Psi}$ ) din spatele Mac mini.

Puteți utiliza preferințele pentru Tastatură pentru a schimba comportamentul tastelor modificator Blocare majuscule, Control, Opțiune și Comandă (x). Pentru a deschide preferințele pentru Tastatură, selectați Apple ( $\hat{S}$ ) > Preferințe sistem, faceți clic pe Tastatură, apoi faceți clic pe Taste modificator și urmați instrucțiunile de pe ecran.

Dacă utilizați o tastatură USB care nu este concepută special pentru Mac OS, este posibil că nu aibă tastele modificator Comandă (x) sau Opțiune, care sunt standard pe tastaturile Apple. Dacă aveți o tastatură de la un alt producător:

- Tasta Windows (pictograma de pe tastă arată precum un logo Windows) este echivalentă cu tasta modificator Comandă (x) de pe o tastatură Apple.
- Â Tasta Alt este echivalentă cu tasta modificator Opțiune de pe o tastatură Apple.

Utilizarea unui maus sau a unei tastaturi USB de la un alt producător poate necesita drivere software. Verificați site-ul web al producătorului pentru cele mai recente drivere software.

### **Utilizarea unei tastaturi sau a unui maus wireless**

Dacă ați cumpărat o tastatură Apple Wireless Keyboard sau un maus Magic Mouse împreună cu Mac mini, urmați instrucțiunile aferente acestora pentru a le instala pe Mac mini-ul dvs.

### **Pasul 4: Conectați un cablu video la portul HDMI sau Mini DisplayPort.**

Mac mini nu este livrat cu un monitor, dar poate fi conectat la un ecran care are:

- Â *Un conector Mini DisplayPort.* Conectați direct la Mini DisplayPort.
- Un conector HDMI. Conectati direct la portul HDMI.
- Â *Un conector DVI.*  Utilizați adaptorul HDMI la DVI livrat împreună cu Mac mini pentru conectarea la portul HDMI.
- Â *Un conector VGA.* Utilizați un adaptor Mini DisplayPort VGA pentru conectarea la Mini DisplayPort. Adaptoarele sunt disponibile pe www.apple.com/store sau la magazin retail Apple local.

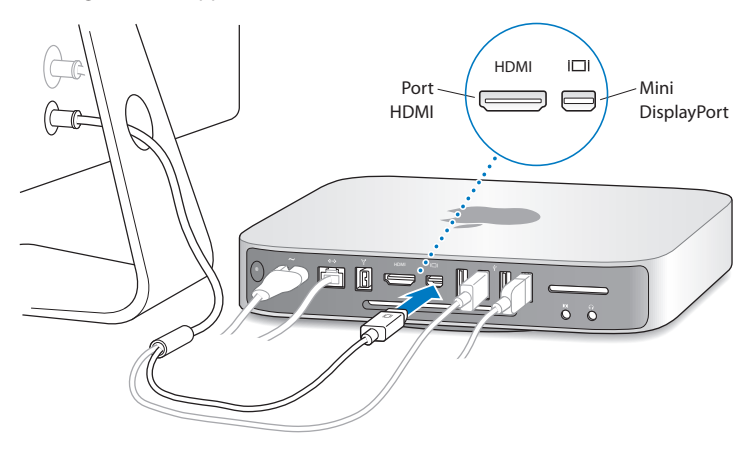

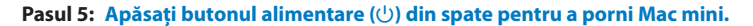

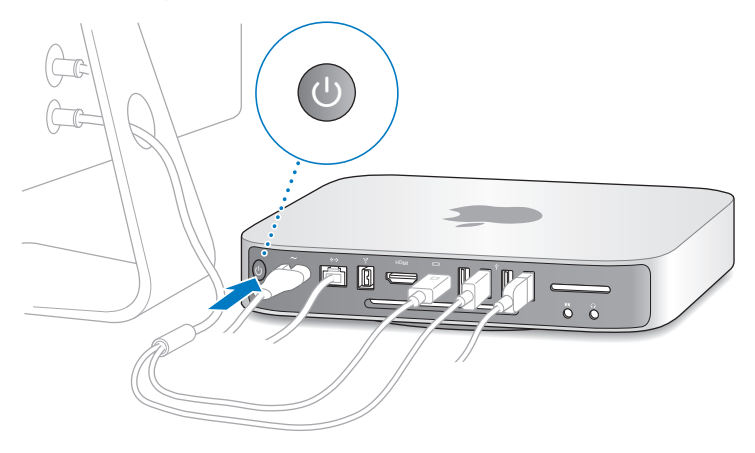

### **Pasul 6: Configurați Mac mini cu Asistent de configurare.**

La prima pornire a Mac mini-ului dvs. este lansată aplicația Asistent de configurare. Asistent de configurare vă ajută să introduceți informațiile dvs. pentru Internet și e-mail și să configurați un cont de utilizator pe Mac mini. Dacă aveți deja un Mac, aplicația Asistent de configurare vă poate ajuta să transferați în mod automat conturi de utilizator, fișiere, aplicații și alte informații de pe Mac-ul dvs. anterior utilizând o conexiune Ethernet, FireWire sau wireless.

Dacă nu intenționați să păstrați sau să utilizați celălalt Mac pe care îl dețineți, este recomandabil să îi retrageți autorizația de a reda muzică, materiale video sau cărți audio pe care le-ați cumpărat din iTunes Store. Retragerea autorizației unui computer împiedică redarea melodiilor, materialelor video sau cărților audio pe care le-ați cumpărat de către altcineva și face disponibilă pentru utilizare o altă autorizație. Pentru informații despre retragerea autorizației, selectați Ajutor iTunes din meniul Ajutor din iTunes.

Dacă nu utilizați Asistent de configurare pentru a transfera informații la prima inițializare, o puteți face ulterior utilizând aplicația Asistent de migrare. Accesați folderul Aplicații, deschideți Utilitare și faceți dublu-clic pe Asistent de migrare.

### **Pasul 7: Personalizați desktopul și configurați preferințele.**

Este simplu să personalizați aspectul desktopului utilizând Preferințe sistem, centrul dvs. de comandă pentru majoritatea configurărilor de pe Mac mini. Selectati Apple ( $\hat{\bullet}$ ) > Preferințe sistem din bara de meniu sau faceți clic pe pictograma Preferințe sistem din Dock. Pentru mai multe informații, deschideți Ajutor Mac și căutați "Preferințe sistem" sau numele unei preferințe specifice pe care doriți să o modificați.

## <span id="page-17-0"></span>**Trecerea Mac mini în modul adormire sau oprirea acestuia**

Când terminați de lucrat cu Mac mini-ul dvs, îl puteți pune în modul adormire sau îl puteți opri.

## **Trecerea Mac mini în modul adormire**

Dacă veți lipsi de lângă Mac mini-ul dvs. doar câteva zile, în puteți pune în modul adormire în loc să îl opriți. Când Mac mini este în modul adormire, ecranul este întunecat și unitatea de hard disc nu se mai rotește. Puteți trezi rapid Mac mini, ocolind astfel procesul de inițializare.

### **Pentru a trece Mac mini în modul adormire, aveți următoarele opțiuni:**

- Selectați Apple ( $\bullet$ ) > Adormire din bara de meniu.
- Apăsați butonul de alimentare ( $\cup$ ) din spatele Mac mini.
- Selectați Apple ( $\hat{\bullet}$ ) > Preferințe sistem, faceți clic pe Economizor și configurați un temporizator pentru adormire.
- Mentineti apăsat butonul de Redare/Pauză ( $\cdot$ ) de pe telecomanda optională Apple Remote timp de 3 secunde.

Pentru a trezi Mac mini, apăsați orice tastă de pe tastatură sau orice buton de pe telecomanda opțională Apple Remote. Când Mac mini se trezește din adormire, aplicațiile, documentele și configurările computerului sunt exact în aceeași stare în care le-ați lăsat.

## **Oprirea Mac mini**

Dacă nu utilizați Mac mini timp de mai multe zile, opriți-l. Selectați Apple ( $\hat{\boldsymbol{s}}$ ) > Oprire. Pentru a porni din nou Mac mini, apăsați butonul de alimentare ( $\cup$ ).

*ÎNȘTIINȚARE:* Opriți Mac mini înainte de a-l deplasa. Deplasarea Mac mini-ului dvs. cu unitatea de hard disc în funcțiune poate duce la avarierea hard discului, cauzând pierderi de date sau incapacitatea de inițializare de pe hard disc.

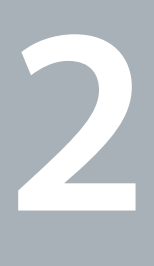

## <span id="page-20-1"></span><span id="page-20-0"></span>**Activități cotidiene cu Mac mini**

**www.apple.com/macosx**

**Ajutor Mac Q Mac OS X** 

Citiți în continuare pentru o prezentare generală a caracteristicilor și porturilor Mac mini-ului dvs.

Site-ul web Apple de la www.apple.com conține linkuri la ultimele noutăți Apple, descărcări gratuite și cataloage online cu produse software și hardware pentru Mac mini.

De asemenea, puteți găsi manuale pentru numeroase produse Apple și asistență tehnică pentru toate produsele Apple pe site-ul web de Asistență Apple la www.apple.com/support.

## <span id="page-23-0"></span>**Mac mini - partea din față**

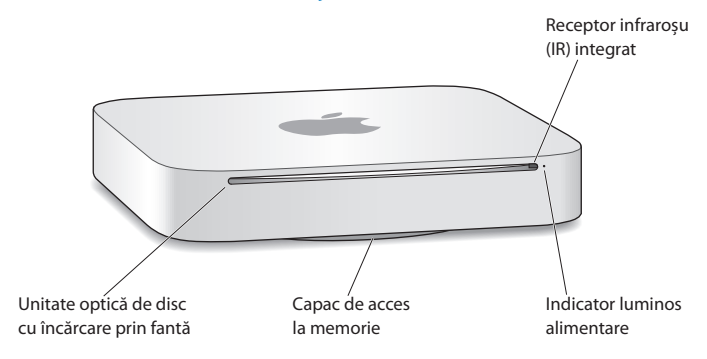

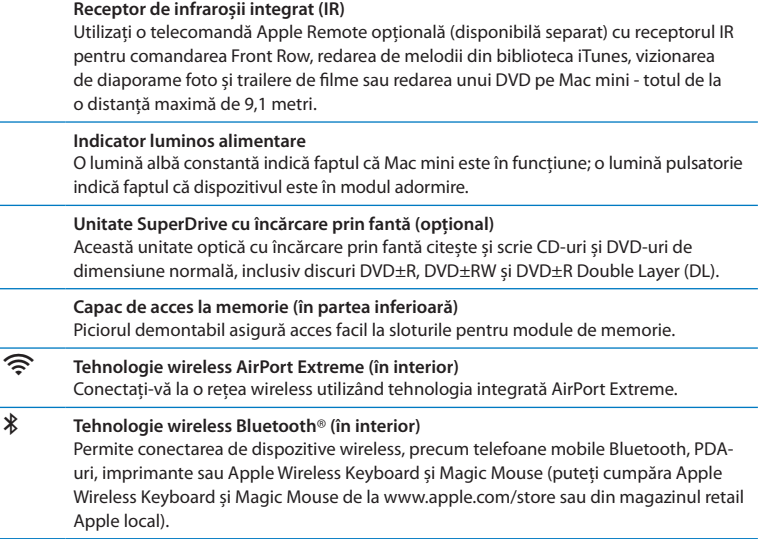

*Notă:* Adaptoarele video și alte accesorii pentru Mac mini sunt comercializate separat la www.apple.com/store sau în magazinul retail Apple local.

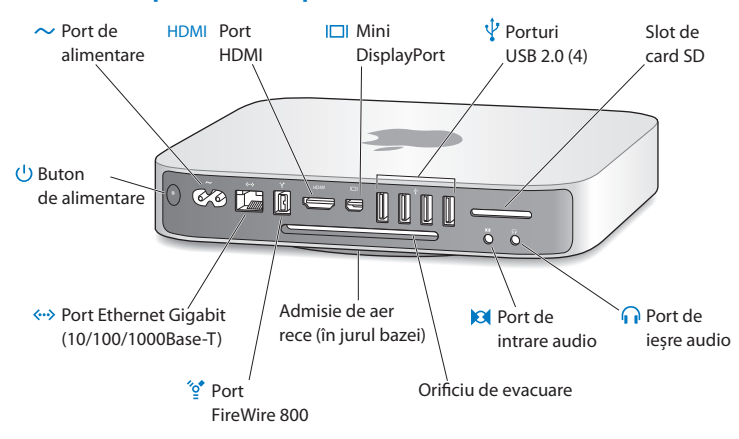

## <span id="page-25-0"></span>**Mac mini - partea din spate**

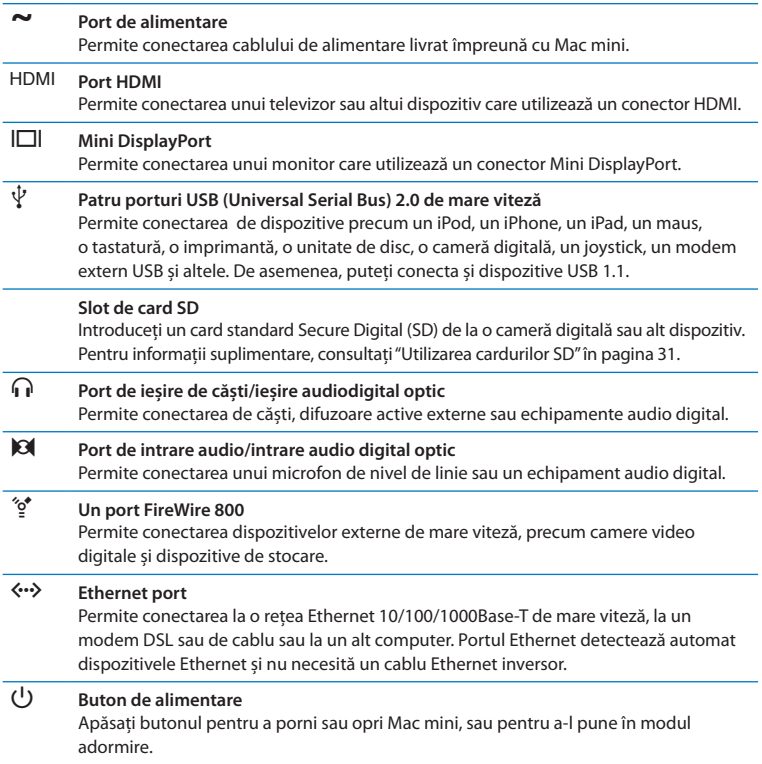

## <span id="page-27-0"></span>**Utilizarea telecomenzii Apple Remote**

Cu telecomanda opțională Apple Remote puteți să redați muzică din biblioteca iTunes, să vizionați diaporame foto și trailere de filme, să redați un DVD, să comandați Front Row și Keynote și multe altele - de oriunde din cameră.

### **Telecomanda Apple Remote poate fi folosită pentru:**

- Â Navigarea în iTunes, iPhoto și DVD Player.
- Â Adormirea sau trezirea Mac mini.

### **Pentru a utiliza telecomanda Apple Remote:**

- Apăsați butonul Redare/Pauză (► II) pentru redarea sau suspendarea unei melodii, unei diaporame sau unui film.
- Â Apăsați butoanele Dreapta sau Stânga pentru a trece la melodia următoare sau anterioară din biblioteca dvs. iTunes sau la capitolul următor sau anterior dintr-un film pe DVD.
- Â Ţineți apăsate butoanele Dreapta sau Stânga pentru a derula înainte sau înapoi în cadrul unei melodii sau a unui film.
- Â Apăsați butoanele Sus sau Jos pentru a ajusta volumul.

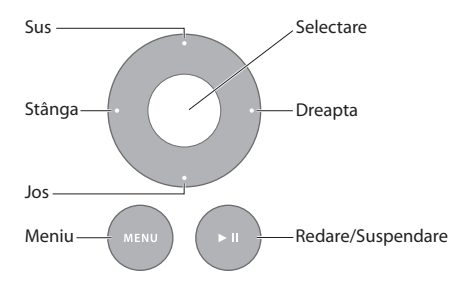

## **Asocierea telecomenzii dvs. Apple Remote**

Pentru a vă asigura că Mac mini poate fi comandat doar prin telecomanda *dvs.* Apple Remote, puteți "asocia" aceste dispozitive. Acest lucru este util dacă utilizați Mac mini într-un loc unde există și alte computere Mac, televizoare, echipamente audio sau alte dispozitive care utilizează telecomenzi cu infraroșu.

### **Pentru a asocia telecomanda Apple Remote și Mac mini:**

- **1** Îndreptați telecomanda spre receptorul IR din partea frontală a Mac mini-ului dvs. de la o distanță de 8-10 cm.
- **2** Țineți apăsate butoanele Dreapta și Meniu (MENU) simultan timp de 5 secunde. După asociere, pe ecran apare un simbolul unei verigi (op).

### **Pentru a anula asocierea dintre telecomanda Apple Remote și Mac mini:**

- **1** Selectați Apple  $(\hat{\bullet})$  > Preferinte sistem din bara de meniu.
- **2** Faceți clic pe Securitate, apoi clic pe Disociază.

## **Înlocuirea bateriei**

Telecomanda Apple Remote este livrată cu o baterie CR2032 înlocuibilă.

### **Pentru a înlocui bateria:**

**1** Folosiți o monedă pentru a înlătura capacul bateriei din partea din spate a telecomenzii.

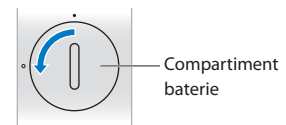

- **2** Introduceți o baterie CR2032 nouă, cu borna pozitivă (+) orientată în sus.
- **3** Puneți capacul la loc și folosiți o monedă pentru a-l bloca pe poziție.

## **Dezactivarea recepției IR**

Dacă doriți să împiedicați comandarea Mac mini-ului dvs. prin intermediul *oricărei* telecomenzi, utilizați preferințele pentru Securitate pentru a dezactiva recepția IR.

### **Pentru dezactivarea recepției IR:**

- 1 Selectați Apple  $(\hat{\bullet})$  > Preferințe sistem din bara de meniu și faceți clic pe Securitate.
- **2** Selectați caseta de validare "Dezactivează receptorul de infraroșii pentru telecomandă".

## <span id="page-30-2"></span><span id="page-30-0"></span>**Utilizarea cardurilor SD**

Slotul pentru carduri SD din partea din spate a Mac mini acceptă majoritatea cardurilor SD (Secure Digital), SDHC (SD High-Capacity) și SDXC (SD Extended Capacity) de la camere digitale și alte dispozitive. De asemenea, puteți utiliza carduri MiniSD, MicroSD și alte carduri similare mai mici cu un adaptor pasiv. Pentru informații suplimentare despre dimensiunea cardurilor, viteza și capacitatea acestora, căutați după cuvântul cheie "SD" pe site-ul web Asistență Apple pe www.apple.com/support.

### **Pentru a insera un card SD:**

m Ţineți cardul cu contactele metalice orientate în jos și înspre computer și glisați cardul în slot.

*AVERTISMENT:* Nu încercați să inserați carduri care depășesc dimensiunile cardurilor standard SD și nu inserați forțat niciun card SD în slot. Aceste acțiuni pot cauza avarierea Mac mini-ului dvs.

## <span id="page-30-1"></span>**Obținerea de răspunsuri**

Informații suplimentare despre utilizarea Mac mini sunt disponibile în secțiunea Ajutor Mac de pe computerul dvs. și pe internet la www.apple.com/support.

### **Pentru a deschide Ajutor Mac:**

- **1** Faceți clic pe pictograma Finder din Dock (bara de pictograme de-a lungul ecranului).
- **2** Faceți clic pe meniul Ajutor din bara de meniu și continuați cu una dintre următoarele opțiuni:
	- Â Introduceți o întrebare sau un termen în câmpul Căutare, apoi selectați un subiect din lista de rezultate sau selectați Afișează toate rezultatele pentru a vedea toate subiectele.

• Selectați Ajutor Mac pentru a deschide fereastra Ajutor Mac, unde puteți să explorați subiectele sau să scrieți o întrebare de căutare.

## **Mai multe informații**

Pentru informații suplimentare despre utilizarea Mac mini, consultați următoarele:

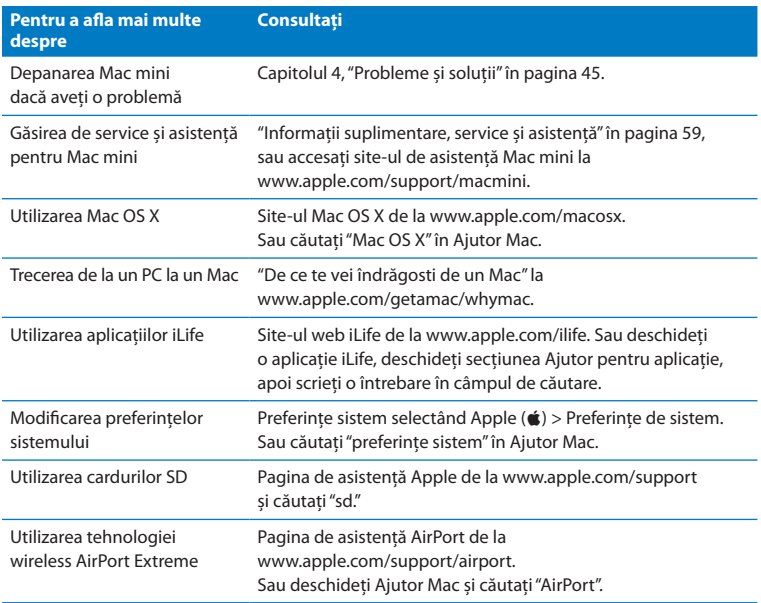

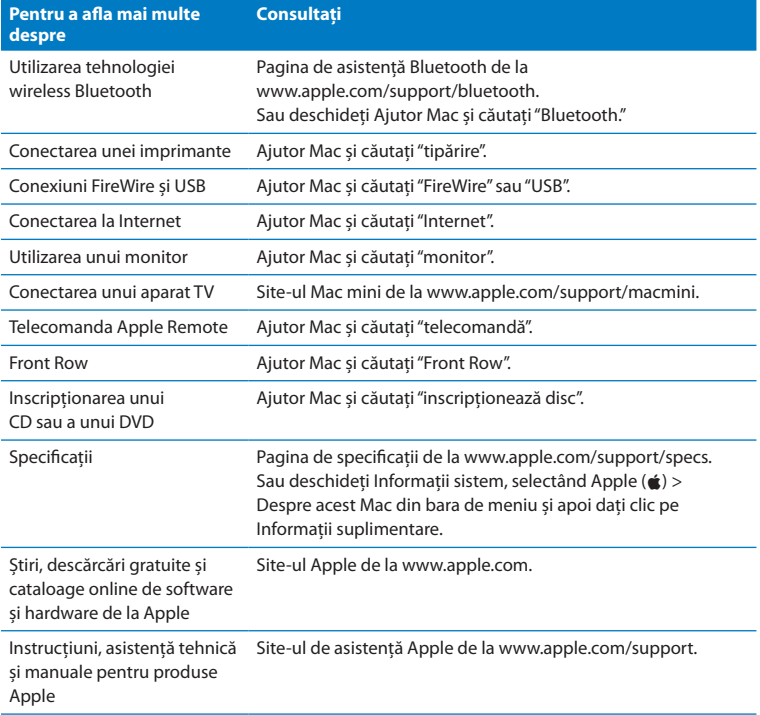

**3**

## <span id="page-34-0"></span>**Suplimentați memoria**

**www.apple.com/store**

**Ajutor Mac & RAM**
Mac mini este echipat cu cel puțin 2 GB (gigabytes) de memorie într-o pereche de module de memorie de 1 GB. Acestea pot fi înlocuite cu o pereche de module de memorie de 2 GB sau 4 GB, pentru o memorie maximă de 8 GB.

Următoarele pagini descriu modul de instalare a modulelor de memorie în Mac mini.

*AVERTISMENT:* Apple recomandă ca instalarea memoriei să fie efectuată de un tehnician certificat de Apple. Pentru a comanda instalarea, contactați un furnizor de servicii autorizat Apple sau un magazin retail Apple. Daunele cauzate echipamentului dvs. în timpul instalării memoriei nu sunt acoperite de garanția limitată pentru Mac mini.

### **Instalarea de memorie**

Mac mini are două sloturi de memorie în care puteți instala o pereche de module de memorie de 1 GB, 2 GB sau 4 GB, pentru o memorie maximă de 8 GB. Pentru obținerea celor mai bune performanțe, nu combinați module de dimensiuni diferite; instalați mereu două module de memorie identice.

Modulele de memorie pentru Mac mini trebuie să îndeplinească următoarele specificații:

- <span id="page-37-0"></span>• Format SO-DIMM (Small Outline Dual Inline Memory Module)
- Â PC3-8500, 1066 MHz, compatibil DDR3 (cunoscut și sub numele de DDR3 1066)
- Fără tampon și neînregistrate

Puteți achiziționa memorii Apple de la un revânzător autorizat Apple, din magazinul Apple online la www.apple.com/store sau dintr-un magazin retail Apple local.

*AVERTISMENT:* Opriți întotdeauna Mac mini și scoateți cablul de alimentare înainte de instalarea memoriei. Nu instalați memorie când Mac mini este cuplat la o priză electrică.

#### **Pasul 1: Opriți Mac mini.**

Selectați Apple  $(\hat{\bullet})$  > Oprire.

#### **Pasul 2: Deconectați toate cablurile.**

Deconectați cablul de alimentare și toate celelalte cabluri de la Mac mini.

#### **Pasul 3: Înlăturați capacul inferior.**

Răsturnați Mac mini pe o cârpă sau pe un prosop moale, apoi rotiți capacul inferior în sens invers acelor de ceasornic la poziția deblocat.

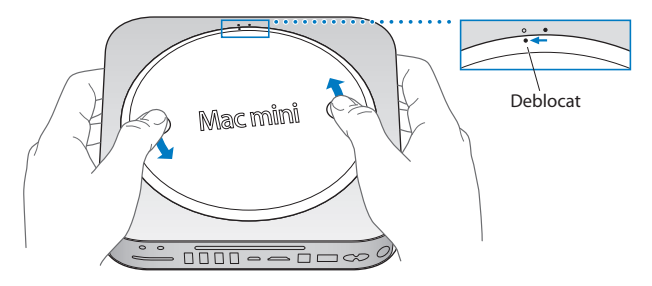

Apăsați pe capac pentru a ridica partea opusă, apoi înlăturați capacul.

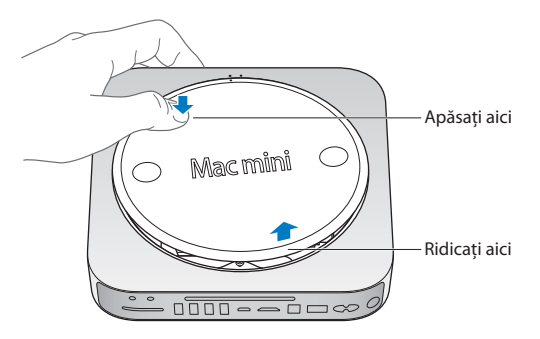

#### **Pasul 4: Înlăturați modulele de memorie originale.**

Îndepărtați cu atenție clamele de la extremitățile modulelor de memorie suficient pentru ca marginea liberă să poată fi expulzată.

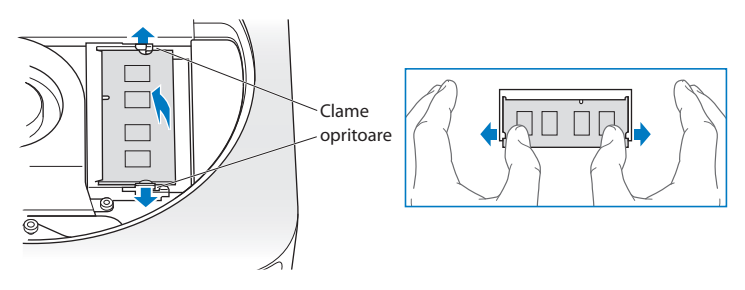

Scoateți modulul din slot.

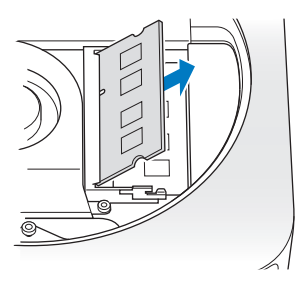

Repetați operațiunea pentru a înlătura și cel de-al doilea modul, de dedesubt.

#### **Pasul 5: Instalați modulele noi.**

Apăsați cu atenție muchia canelată a noului modul de memorie în slotul inferior, menținând marginea opusă ușor ridicată.

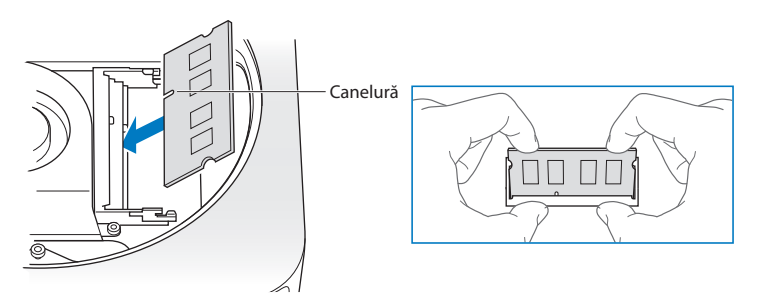

Apăsați marginea ridicată până când clemele se fixează pe poziție.

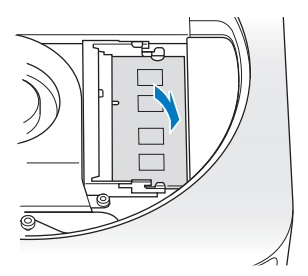

Repetați operațiunea pentru a instala modului de memorie de sus.

#### **Pasul 6: Montați capacul inferior.**

Montați capacul inferior, utilizând punctele de aliniere pentru a-l amplasa în poziția deblocat.

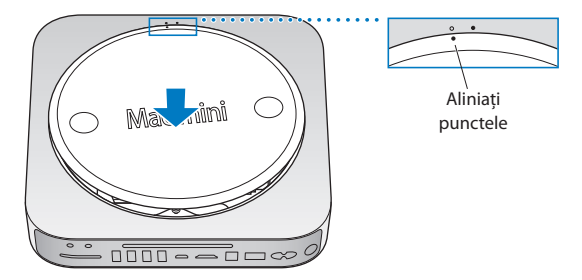

Rotiți capacul în sensul acelor de ceasornic pentru a-l bloca pe poziție.

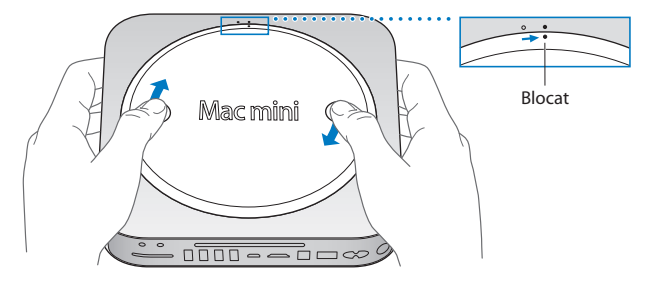

*AVERTISMENT:* Nu conectați cablul de alimentare sau nu porniți Mac mini înainte de a monta capacul inferior. Nu folosiți niciodată Mac mini fără capacul montat.

#### **Pasul 7: Reconectați cablurile.**

Reconectați cablul de alimentare și celelalte cabluri pe care le-ați deconectat.

#### **Pasul 8: Verificați memoria.**

Apăsați butonul de alimentare pentru a porni.

Când este afișat desktopul Mac OS, selectați Apple ( $\bullet$ ) > Despre acest Mac și verificați dacă valoarea raportată a memoriei este corectă.

În cazul în care dimensiunea raportată a memoriei nu este corectă sau dacă Mac mini emite în mod repetat trei semnale sonore, înseamnă că dispozitivul nu recunoaște un modul de memorie. Dacă se întâmplă acest lucru, opriți Mac mini, confruntați specificațiile modulului cu cerințele de [pagina 38](#page-37-0) și apoi repetați instrucțiunile de instalare a memoriei pentru a vă asigura că modulele sunt instalate corect. Dacă problemele persistă, scoateți memoria și consultați informațiile de asistență aferente modulelor de memorie sau contactați furnizorul de la care ați achiziționat memoria.

**4**

# **Probleme și soluții**

**www.apple.com/support**

**Ajutor Mac ajutor**

Ocazional, este posibil să întâmpinați probleme când lucrați cu Mac mini. Citiți în continuare pentru a afla sugestii de depanare de încercat atunci când aveți o problemă. De asemenea, puteți găsi informații suplimentare despre depanare în Ajutor Mac sau pe site-ul web de service și asistență Mac mini la www.apple.com/support/macmini.

Dacă întâmpinați o problemă în timpul utilizării Mac mini-ului dvs, există de obicei o soluție simplă și rapidă. Dacă întâmpinați o problemă, încercați să vă notați ce ați făcut înainte de apariția problemei. Acest lucru poate servi la izolarea cauzelor posibile ale problemei și apoi la aflarea răspunsurilor necesare. Lucrurile de notat includ:

- Â Aplicațiile pe care le utilizați în momentul apariției problemei. Problemele care survin doar cu o anumită aplicație pot indica faptul că aplicația respectivă este incompatibilă cu versiunea de Mac OS instalată pe computerul dvs.
- Orice program software pe care l-ați instalat recent.
- Â Orice dispozitive hardware noi (precum un periferic) pe care le-ați conectat.

*AVERTISMENT:* Nu încercați să deschideți Mac mini decât pentru a instala memorie. Dacă Mac mini necesită intervenții de service, consultați ["Informații suplimentare,](#page-58-0)  [service și asistență" în pagina 59](#page-58-0) pentru informații despre contactarea unui furnizor de servicii autorizat de Apple sau Apple pentru service. Mac mini nu conține piese asupra cărora utilizatorul să poată realiza service, cu excepția memoriei.

# **Probleme care vă împiedică să utilizați Mac mini**

#### **În cazul în care computerul dvs. nu răspunde sau cursorul nu se deplasează**

- Â Asigurați-vă asupra conectării corecte a masului și tastaturii. Deconectați și reconectați conectorii, asigurându-vă că aceștia sunt bine fixați.
- Â Dacă problema persistă, încercați să forțați terminarea aplicațiilor problematice. Pe o tastatură Apple, țineți apăsate tastele Opțiune și Comandă (x) și apoi apăsați tasta Esc. Pe alte tastaturi, țineți apăsate tastele Windows și Alt și apoi apăsați tasta Esc. Dacă apare o fereastră de dialog, selectați aplicația blocată și faceți clic pe Terminare forțată. Salvați apoi lucrul dvs. din toate aplicațiile deschise și reporniți Mac mini pentru a vă asigura că problema este remediată complet.
- Țineți apăsat butonul de alimentare (U) din spatele Mac mini timp de cinci secunde pentru a-l opri.
- Â Deconectați cablul de alimentare de la Mac mini. Apoi reconectați cablul de alimentare și apăsați butonul de alimentare  $(\bigcup)$  pentru a porni Mac mini.

Dacă problema persistă atunci când utilizați o anumită aplicație, consulați informațiile producătorului aplicației pentru a vedea dacă aplicația este compatibilă cu versiunea de Mac OS X instalată pe Mac mini.

Pentru asistență și informații de contact privind software-ul care v-a fost furnizat împreună cu computerul, accesați www.apple.com/guide sau site-ul web al producătorului.

Dacă problema se repetă frecvent, încercați să reinstalați software-ul de sistem (consultați ["Reinstalarea software-ului livrat împreună cu Mac mini" în pagina 50](#page-49-0)).

### **Dacă Mac mini se blochează la pornire sau dacă vedeți un semn de întrebare intermitent**

- Â Așteptați câteva secunde. Dacă Mac mini nu se inițializează după o perioadă, opriți-l tinând apăsat butonul de alimentare ( $\bigcup$ ) timp de 5 secunde. Apoi tineti apăsată tasta Opțiune și apăsați butonul de alimentare ( $\cup$ ) din nou pentru a porni Mac mini. Mențineți tasta Opțiune apăsată până când Mac mini se inițializează, apoi faceți clic pe săgeata de sub pictograma unității de hard disc pe care doriți să o utilizați ca disc de inițializare.
- Â După ce Mac mini se inițializează, deschideți Preferințe sistem și faceți clic pe Disc de inițializare. Selectați un dosar de sistem Mac OS X local.
- Â Dacă problema se repetă frecvent, încercați să reinstalați software-ul de sistem (consultați ["Reinstalarea software-ului livrat împreună cu Mac mini" în pagina 50](#page-49-0)).

#### **Dacă Mac mini nu pornește sau nu se inițializează**

- Â Asigurați-vă că ați inserat cablul de alimentare în Mac mini-ul dvs. și într-o priză electrică funcțională și că respectivul cablu este inserat în adaptorul de alimentare.
- Apăsați butonul de alimentare ( $\cup$ ) și țineți imediat apăsate tastele Comandă ( $\mathcal{H}$ ), Opțiune, P și R de pe o tastatură Apple până când auziți sunetul de inițializare a doua oară. Aceasta resetează RAM de parametru (PRAM). Pe alte tastaturi, apăsați butonul de alimentare ( $\bigcirc$ ) și țineți imediat apăsate tastele Windows, Alt, P și R.
- Â Deconectați cablul de alimentare și așteptați cel puțin 30 de secunde. Reconectați cablul de alimentare și apăsați butonul de alimentare  $(\bigcup)$  din nou pentru a inițializa Mac mini.
- Â Dacă Mac mini continuă să nu se inițializeze, consultați ["Informații suplimentare,](#page-58-0)  [service și asistență" în pagina 59](#page-58-0) pentru informații despre cum puteți contacta Apple pentru service.

# <span id="page-49-0"></span>**Reinstalarea software-ului livrat împreună cu Mac mini**

Utilizați discurile de instalare ale aplicațiilor software livrate împreună cu Mac mini-ul dvs. pentru a reinstala Mac OS X și alte aplicații furnizate împreună cu computerul dvs. Puteți instala Mac OS X fără a șterge volumul de disc de destinație, operațiune care salvează fișierele și configurările dvs. existente, sau puteți șterge mai întâi volumul, operațiune care șterge toate datele și lasă computerul pregătit pentru reinstalarea Mac OS X și a aplicațiilor.

*Important:* Apple recomandă să efectuați backup pentru datele de pe hard discul dvs. înainte de a restaura software-ul. Compania Apple nu este răspunzătoare de pierderea datelor.

### <span id="page-49-1"></span>**Instalarea Mac OS X**

#### **Pentru a instala Mac OS X:**

- **1** Realizați backup pentru fișierele dvs. importante.
- **2** Introduceți *DVD-ul de instalare Mac OS X* livrat împreună cu computerul dvs.
- **3** Faceți dublu-clic pe Instalare Mac OS X.
- **4** Urmați instrucțiunile de pe ecran.

*Notă:* Pentru a restaura Mac OS X pe Mac mini-ul dvs. la configurările inițiale din fabrică, trebuie mai întâi să ștergeți volumul pe care doriți să realizați instalarea. Puteți face acest lucru în timpul instalării utilizând Utilitar disc. Pentru instrucțiuni, consultați articolul din baza de cunoștințe de la support.apple.com/kb/ht3910.

- **5** Când instalarea este completă, faceți clic pe Repornire pentru a reporni computerul.
- **6** Urmați indicațiile din Asistent de configurare pentru a configura contul de utilizator.

Dacă ștergeți unitatea de hard disc la instalare, trebuie să reinstalați aplicațiile dvs; consultați următoarea secțiune.

### **Reinstalarea aplicațiilor**

Dacă ați șters hard discul dvs. la reinstalarea Mac OS X, trebuie să reinstalați aplicațiile furnizate împreună cu Mac mini-ul dvs, precum aplicațiile iLife.

#### **Pentru a instala aplicațiile furnizate împreună cu Mac mini:**

- **1** Realizați backup pentru fișierele dvs. importante.
- **2** Introduceți *DVD-ul de instalare a aplicațiilor* livrat împreună cu Mac mini.
- **3** Faceți dublu clic pe Instalare software inclus.
- **4** Urmați instrucțiunile de pe ecran.
- **5** Când instalarea este completă, faceți clic pe Închide.

### **Resetarea parolei**

Dacă ați uitat parola dvs. de administrator, o puteți reseta.

#### **Pentru resetarea parolei dvs:**

- **1** Introduceți *DVD-ul de instalare Mac OS X* livrat împreună cu computerul dvs.
- **2** Faceți dublu-clic pe Instalare Mac OS X.
- **3** După selectarea limbii, selectați Utilitare > Resetare parolă din bara de meniu și urmați instrucțiunile de pe ecran.
- **4** Terminați programul de instalare Mac OS X.

# **Folosirea Utilitar disc**

Puteți utiliza aplicația Utilitar disc pentru repararea, verificarea sau ștergerea hard discului Mac mini.

#### **Pentru a utiliza Utilitar disc:**

- **1** Introduceți *DVD-ul de instalare Mac OS X* livrat împreună cu computerul dvs.
- **2** Faceți dublu-clic pe Instalare Mac OS X.
- **3** După selectarea limbii, selectați Utilitare > Deschide Utilitar disc și apoi urmați instrucțiunile din panoul First Aid pentru a vedea dacă aplicația Utilitar disc poate repara discul.
- **4** Terminați programul de instalare Mac OS X.

Dacă aplicația Utilitar disc nu vă ajută, încercați să reinstalați software-ul de sistem pe Mac mini. Consultați ["Instalarea Mac OS X" în pagina 50.](#page-49-1)

# **Alte probleme**

#### **Dacă întâmpinați o problemă cu o aplicație**

Pentru probleme legate de software de la un alt producător decât Apple, contactați producătorul respectiv. Producătorii de software furnizează adesea actualizări software pe site-urile lor web.

Puteți configura Mac mini pentru a căuta și instala automat ultimele versiuni de software Apple, utilizând panoul Actualizare software din Preferințe sistem. Pentru informații suplimentare, selectați Ajutor > Ajutor Mac și căutați "actualizare software."

#### **Dacă aveți probleme la ejectarea unui disc**

- Â Asigurați-vă că pe Mac mini-ul dvs. nu se află nimic. Obiectele plasate pe computerul dvs. pot împiedica ejectarea unui disc.
- $\bullet$  Terminați toate aplicațiile care ar putea utiliza discul, apoi apăsați tasta de ejectare ( $\triangle$ ) de pe tastatura dvs. Apple. Pe alte tastaturi, este posibil să puteți utiliza tasta F12 pentru a ejecta un disc. Consultați documentația furnizată împreună cu tastatura dvs.
- Deschideți o fereastră de Finder și faceți clic pe butonul Ejectare ( $\triangle$ ) de lângă pictograma discului din bara laterală, sau trageți pictograma discului de pe desktop în Trash.
- Â Dacă aceasta nu funcționează, reporniți computerul dvs. în timp ce mențineți apăsat butonul mausului.

### **Dacă întâmpinați o problemă în timp ce utilizați Mac mini sau lucrați cu Mac OS X**

- Â Dacă răspunsurile la întrebările dvs. nu se găsesc în acest manual, căutați instrucțiuni și informații despre depanare în Ajutor Mac. Selectați Ajutor > Ajutor Mac.
- Â Accesați site-ul web Apple Support la www.apple.com/support pentru cele mai noi informații privind depanarea și actualizările de software.

#### **În cazul în care configurările privind data și ora se pierd în mod repetat**

Â Este posibil să fie necesară înlocuirea bateriei interne de backup. Pentru informații despre cum puteți contacta Apple pentru service, consultați ["Informații](#page-58-0)  [suplimentare, service și asistență" în pagina 59](#page-58-0).

# **Utilizarea Apple Hardware Test**

Dacă bănuiți că este o problemă legată de hardware, utilizați aplicația Apple Hardware Test pentru a stabili dacă există o problemă la una dintre componentele Mac mini.

#### **Pentru a utiliza Apple Hardware Test:**

- **1** Deconectați toate dispozitivele externe de la Mac mini, cu excepția tastaturii și a mausului. Dacă aveți un cablu Ethernet conectat, deconectați-l.
- **2** Reporniți Mac mini cu tasta D apăsată.
- **3** Atunci când apare ecranul de selectare Apple Hardware Test, selectați limba pe care doriți să o utilizați.
- **4** Apăsați pe tasta Retur sau faceți clic pe butonul cu săgeata către dreapta.
- **5** Atunci când apare ecranul principal Apple Hardware Test (după aproximativ 45 secunde), urmați instrucțiunile de pe ecran.
- **6** Dacă Apple Hardware Test detectează o problemă, se afișează un cod de eroare. Notați codul de eroare înainte de a studia opțiunile de asistență. Dacă Apple Hardware Test nu detectează un eșec hardware, problema poate avea legătură cu software-ul.

Dacă această procedură nu funcționează, puteți introduce *DVD-ul de instalare a aplicațiilor* livrat cu Mac mini pentru a utiliza aplicația Apple Hardware Test. Pentru mai multe informații, consultați fișierul Read Me pentru Apple Hardware Test de pe *DVD-ul de instalare a aplicațiilor*.

### **Probleme legate de conexiunea Internet**

Mac mini are instalată aplicația Asistent de configurare care vă ajută să parcurgeți pașii necesari configurării unei conexiuni la internet. Deschideți Preferințe sistem și faceți clic pe Rețea. Faceți clic pe butonul "Doresc asistență" pentru a deschide Asistent de configurare rețea.

Dacă aveți probleme cu conexiunea la internet, puteți încerca să parcurgeți pașii din această secțiune pentru tipul dvs. de conexiune sau puteți utiliza aplicația Diagnostic rețea.

#### **Pentru a utiliza Diagnostic rețea:**

- **1** Selectați Apple  $(\bullet)$  > Preferinte sistem.
- **2** Faceți clic pe Rețea și apoi pe "Doresc asistență".
- **3** Faceți clic pe Diagnostic pentru a deschide Diagnostic rețea.
- **4** Urmați instrucțiunile de pe ecran.

Dacă Diagnostic rețea nu poate soluționa problema, este posibil ca problema să provină de la furnizorul de servicii internet (ISP) la care încercați să vă conectați, de la un dispozitiv extern utilizat pentru a vă conecta la ISP sau de la serverul pe care încercați să îl accesați. Puteți încerca pașii din următoarele secțiuni.

#### **Conexiuni Internet prin modem de cablu, modem DSL și LAN**

Asigurați-vă că toate cablurile modemului sunt conectate cu fermitate, inclusiv cablul de alimentare al modemului, cablul dintre modem și computer, și cablul dintre modem și priza de perete. De asemenea, verificați cablurile și sursele de alimentare aferente oricăror huburi și rutere Ethernet.

#### **Opriți și porniți modemul și resetați hardware-ul modemului**

Opriți modemul dvs. DSL sau de cablu timp de câteva minute, apoi reporniți-l. Unele ISP-uri recomandă să deconectați cablul de alimentare al modemului. Dacă modemul dvs. are un buton de resetare, îl puteti apăsa fie înainte, fie după ce opririti și reporniti alimentarea.

*Important:* Instrucțiunile care se referă la modemuri *nu* se aplică în cazul utilizatorilor LAN. Este posibil ca utilizatorii LAN să aibă huburi, comutatoare, rutere sau noduri de conexiune pe care ulitizatorii de modemuri de cablu și DSL nu le au. Utilizatorii LAN ar trebui să contacteze mai degrabă administratorul rețelei proprii decât un ISP.

#### **Conexiuni PPPoE**

Dacă nu vă puteți conecta la ISP-ul dvs. prin PPPoE (Point to Point Protocol over Ethernet), asigurați-vă că ați introdus informațiile corecte în preferințele pentru Rețea.

#### **Pentru a introduce configurările PPPoE:**

- **1** Selectați Apple  $(\bullet)$  > Preferințe sistem.
- **2** Faceți clic pe Rețea.
- **3** Faceți clic pe Adaugă (+) în partea de jos a listei serviciilor de conexiuni de rețea și selectați PPPoE din meniul pop-up Interfață.
- **4** Selectați o interfață pentru serviciul PPPoE din meniul pop-up Ethernet. Selectați Ethernet dacă vă conectați la o rețea cu fir sau AirPort dacă vă conectați la o rețea wireless.
- **5** Introduceți informațiile pe care le-ați primit de la furnizorul de servicii, precum numele contului, parola și numele serviciului PPoE (dacă acesta este solicitat de furnizorul dvs. de servicii).
- **6** Faceți clic pe Aplică pentru a activa setările.

#### **Conexiuni de rețea**

Asigurați-vă asupra conectării cabului Ethernet la Mac mini-ul dvs. și la rețea. Verificați cablurile și sursele de alimentare aferente huburilor și ruterelor Ethernet.

Dacă aveți două sau mai multe computere care partajează o conexiune la Internet, asigurați-vă că rețeaua dvs. este configurată corect. Trebuie să cunoașteți dacă ISP-ul dvs. furnizează o singură adresă IP sau câte o adresă IP diferită pentru fiecare computer.

Dacă ISP-ul dvs. oferă o singură adresă IP, trebuie să aveți un ruter capabil să partajeze conexiunea, operație cunoscută și ca traducere a adresei de rețea (NAT) sau "mascaradare IP". Pentru informații despre configurare, consultați documentația livrată cu ruterul dvs. sau apelați la persoana care a configurat rețeaua dvs. Puteți utiliza o stație de bază AirPort pentru a partaja o adresă IP între mai multe computere. Pentru informații suplimentare privind utilizarea stației de bază AirPort, accesați Ajutor Mac sau vizitați site-ul web Apple AirPort Extreme la www. apple.com/support/airport.

Dacă nu puteți rezolva problema utilizând acești pași, contactați ISP-ul dvs. sau administratorul rețelei dvs.

### **Probleme legate de comunicațiile wireless AirPort Extreme**

Dacă aveți probleme la utilizarea comunicațiilor wireless AirPort Extreme:

- Â Asigurați-vă că rețeaua sau computerul la care încercați să vă conectați funcționează și dispune de un punct de acces wireless.
- Â Asigurați-vă că ați configurat corespunzător software-ul, în conformitate cu instrucțiunile furnizate împreună cu stația de bază sau punctul de acces.
- Â Asigurați-vă că vă aflați în raza de acțiune a punctului de acces al rețelei sau al celuilalt computer. Dispozitivele electronice sau structurile metalice din apropiere pot afecta comunicațiile wireless prin interferență și pot reduce această rază de acțiune. Este posibil ca repoziționarea sau rotirea computerului să îmbunătățească recepția.
- $\bullet$  Verificați meniul de stare AirPort ( $\widehat{\bullet}$ ) din bara de meniu. Sunt afișate până la patru bare, indicând puterea semnalului. Dacă semnalul este slab, încercați să schimbați amplasamentul.
- Consultați Ajutor AirPort (selectați Ajutor > Ajutor Mac, apoi selectați Bibliotecă > Ajutor AirPort din bara de meniu). De asemenea, consultați instrucțiunile aferente dispozitivului wireless.

# **Menținerea la zi a software-ului**

Puteți să vă conectați la Internet pentru descărcarea și instalarea automată a celor mai recente versiuni de software, drivere și a altor optimizări gratuite de la Apple.

Când vă conectați la internet, aplicația Actualizare software verifică dacă există actualizări disponibile pentru computerul dvs. Puteți configura Mac mini pentru a verifica periodic existența actualizărilor și apoi puteți descărca și instala softwareul actualizat.

#### **Pentru a verifica disponibilitatea de software actualizat:**

- **1** Selectați Apple  $(\bullet)$  > Preferințe sistem.
- **2** Faceți clic pe pictograma Actualizare software și urmați instrucțiunile de pe ecran.
	- Â Pentru mai multe informații, căutați "Actualizare software" în Ajutor Mac.
	- Â Pentru cele mai recente informații despre Mac OS X, accesați www.apple.com/macosx.

# <span id="page-58-0"></span>**Informații suplimentare, service și asistență**

Mac mini nu conține piese asupra cărora utilizatorul să poată realiza service, cu excepția memoriei. Dacă aveți nevoie de service, duceți Mac mini-ul dvs. la un furnizor de servicii Apple sau contactați Apple pentru service. Puteți afla mai multe informații despre Mac mini-ul dvs. prin resursele online, ajutorul de pe ecran, Informații sistem sau Apple Hardware Test.

Dacă doriți instalarea de memorie suplimentară de către un tehnician atestat, contactați un furnizor de servicii autorizat Apple sau un magazin retail Apple.

#### **Resurse online**

Pentru informații online de service și asistență, accesați www.apple.com/support. Selectați țara dvs. din meniul pop-up. Puteți căuta în baza de date online AppleCare Knowledge Base, să verificați disponibilitatea actualizărilor software sau să obțineți ajutor din forumurile de discuții Apple.

#### **Ajutor pe ecran**

Puteți găsi răspunsuri la multe dintre întrebările dvs, precum și instrucțiuni și informații de depanare, în Ajutor Mac. Selectati Ajutor > Aiutor Mac.

#### **Informații sistem**

Pentru a obține informații despre Mac mini, utilizați Informații sistem. Aplicația Informații sistem vă prezintă hardware-ul și software-ul instalat, numărul serial și versiunea sistemului de operare, cantitatea de memorie instalată și altele. Pentru a deschide Informații, selectați Apple ( $\hat{\bullet}$ ) > Despre acest Mac din bara de meniu și apoi faceți clic pe Informații suplimentare.

### **Service și asistență AppleCare**

Mac mini este acompaniat de asistență tehnică de 90 de zile și de o garanție cu acoperire de un an pentru reparații hardware la un magazin Apple Store sau la un centru de reparații autorizat Apple, precum un furnizor de servicii autorizat Apple (AASP). Puteți extinde această acoperire prin achiziționarea unui program AppleCare Protection Plan. Pentru informații, vizitați www.apple.com/support/products sau siteul web corespunzător țării dvs. dintre cele listate în tabel.

Dacă aveți nevoie de asistență, operatorii de asistență telefonică AppleCare vă pot ajuta în legătură cu instalarea și deschiderea aplicațiilor și cu depanarea de bază. Apelați numărul celui mai apropiat centru de asistență (primele 90 de zile sunt gratuite). Păstrați la îndemână data achiziției și numărul de serie al Mac mini-ului dvs. atunci când apelați.

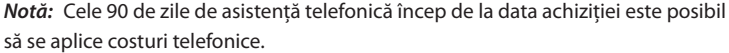

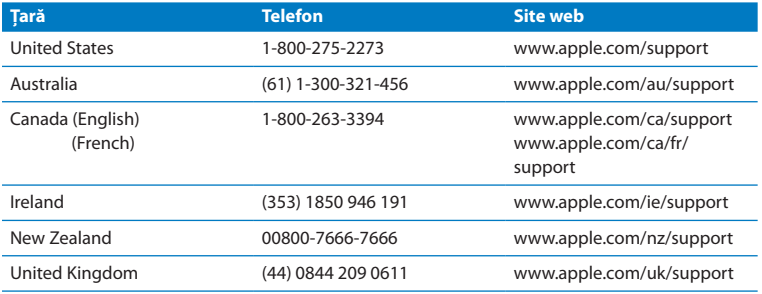

Numerele de telefon pot fi modificate și este posibil să se aplice costuri telefonice locale și naționale. O listă completă este disponibilă pe web:

**www.apple.com/support/contact/phone\_contacts.html**

# **Localizarea numărului serial al produsului dvs.**

Utilizați oricare dintre aceste metode pentru a găsi numărul serial al Mac mini-ului dvs:

- Selectați Apple ( $\bullet$ ) din bara de meniu și selectați Despre acest Mac. Faceți clic pe numărul versiunii de sub cuvintele "Mac OS X" pentru a afișa alternativ numărul versiunii Mac OS X, versiunea de build și numărul serial.
- Â Deschideți Informații sistem (în /Aplicații/Utilitare/) și faceți clic pe Hardware.
- Â Căutați pe partea inferioară a Mac mini-ului dvs.

**5**

# **Recomandări finale**

**www.apple.com/environment**

**Ajutor Mac ergonomie**

Pentru siguranța dvs. și a echipamentelor dvs, respectați aceste reguli pentru manipularea și curățarea Mac mini-ului dvs. și pentru a lucra mai confortabil. Păstrați aceste instrucțiuni la îndemână pentru dvs. și pentru alți utilizatori.

*ÎNȘTIINȚARE:* Depozitarea sau utilizarea incorectă a computerului dvs. poate atrage anularea garanției producătorului.

# **Informații importante privind siguranța**

*AVERTISMENT:* Nerespectarea acestor instrucțiuni referitoare la siguranță poate cauza incendii, șocuri electrice sau alte vătămări și pagube materiale.

**Manipularea adecvată** Instalați Mac mini pe o suprafață de lucru stabilă și plată care permite circulația corespunzătoare a aerului sub computer și în jurul acestuia. Nu folosiți Mac mini pe o pernă sau pe alte materiale moi, deoarece materialul poate bloca fantele de aerisire. Nu introduceți niciodată obiecte în deschizăturile pentru ventilație.

**Apa și locurile umede** Ţineți Mac mini la distanță de surse de lichide, cum ar fi băuturi, chiuvete, căzi de baie, cabine de duș etc. Protejați Mac mini de umezeală sau precipitații, precum ploaia, zăpada și ceața.

**Diminuarea acuității auditive** Riscați pierderea permanentă a auzului dacă utilizați căștile la un volum sonor ridicat. Este posibil ca în timp să vă adaptați unui volum sonor ridicat care să vi se pară normal, dar care vă poate afecta auzul. Dacă vi se întâmplă să auziți în urechi țiuituri sau sunete înăbusite, întrerupeți audiția și realizați un consult specializat al auzului dvs. Cu cât volumul este mai ridicat, cu atât mai repede poate fi afectat auzul dvs. Specialiștii în audiologie fac următoarele recomandări pentru protejarea auzului:

- Â Limitați timpul de utilizare a căștilor la un volum ridicat.
- Â Evitați creșterea volumului pentru acoperirea unui mediu înconjurător zgomotos.
- Scădeti volumul dacă nu puteti auzi vorbind persoanele din apropierea dvs.

**Activități cu risc ridicat** Acest computer nu este destinat pentru utilizare în operarea instalațiilor nucleare, sistemelor de navigare sau de comunicații aeriene, sistemelor de control al traficului aerian sau pentru orice alte utilizări care, prin defectarea computerului, pot duce la moarte, vătămare sau daune ecologice grave.

### **Informații despre laserul unităților optice de disc**

*AVERTISMENT:* Realizarea altor ajustări sau efectuarea altor proceduri decât cele specificate în manualul echipamentului dvs. poate avea ca rezultat expunerea la radiații periculoase.

Unitatea optică de disc din Mac mini conține un laser care este sigur în condiții normale de utilizare, dar care poate dăuna ochilor dvs. dacă unitatea este dezasamblată. Pentru siguranța dvs, acest echipament poate fi reparat doar de către un furnizor autorizat de servicii Apple.

*Important:* Echipamentul electric poate fi periculos dacă este utilizat în mod necorespunzător. Utilizarea acestui produs sau a produselor similare trebuie să fie întotdeauna supravegheată de către un adult. Nu permiteți copiilor accesul la interiorul oricărui produs electric și nu le permiteți acestora să manevreze niciun cablu.

*AVERTISMENT:* Nu împingeți obiecte de niciun fel în acest produs prin deschizăturile pentru ventilație ale carcasei. Acest lucru poate fi periculos și poate deteriora computerul dvs.

### **Nu realizați reparații pe cont propriu**

Mac mini nu conține piese asupra cărora utilizatorul să poată realiza service, cu excepția memoriei. Pentru a instala memoria, respectați instrucțiunile din Capitolul 3. Cu excepția memoriei, nu încercați să înlocuiți sau să reparați alte componente din Mac mini. Dacă Mac mini necesită o intervenție de service, consultați informațiile de service și asistență furnizate împreună cu Mac mini pentru informații despre modalitatea de a contacta un furnizor de servicii autorizat de Apple sau Apple pentru service.

Dacă instalați alte articole în afară de memorie, riscați să avariați echipamentul dvs, iar aceste avarii nu sunt acoperite de garanția limitată pentru Mac mini.

# **Informații importante referitoare la manipulare**

*ÎNȘTIINȚARE:* Nerespectarea acestor instrucțiuni de manipulare poate duce la avarierea Mac mini sau a altor bunuri.

**Mediu de operare** Utilizarea Mac mini în afara acestor limite poate afecta performanțele:

- Â *Temperatură de operare:* între 10° și 35° C
- Â *Temperatura de depozitare:* între -40° și 47° C
- Â *Umiditate relativă:* între 5% și 95% (fără condensare)
- Â *Altitudinea maximă de operare:* 3048 metri

**Pornirea Mac mini** Nu porniți niciodată Mac mini decât dacă toate piesele sale interne și externe sunt montate corespunzător. Utilizarea Mac mini-ului dvs. în lipsa unor piese poate fi periculoasă și poate duce la avarierea computerului.

**Transportarea Mac mini** Înainte de ridica sau repoziționa Mac mini-ul dvs, opriți-l și deconectați toate cablurile conectate la acesta. Dacă transportați Mac mini într-o geantă sau într-o servietă, asigurați-vă că acolo nu există articole mobile precum agrafe pentru hârtie sau monezi) care pot pătrunde accidental în computer prin fantele de aerisire sau fanta unității de disc optic, sau care se pot bloca în interiorul unui port.

Utilizarea conectorilor și a porturilor Nu fortați niciodată introducerea unui conector într-un port. La conectarea unui dispozitiv, asigurați-vă că portul nu este obstrucționat de reziduuri, că portul și conectorul se potrivesc și că ați poziționat corect conectorul relativ la port.

**Utilizarea unității optice de disc** Unitatea SuperDrive din Mac mini acceptă discuri standard de 12 cm. Discurile cu formă neregulată sau mai mici de 12 cm nu sunt acceptate.

**Depozitarea Mac mini** Dacă urmează să depozitați Mac mini pentru o perioadă mai lungă de timp, păstrați-l într-un loc răcoros (în mod ideal, la o temperatură de 22° C).

**Curățarea Mac mini** Când curățați partea exterioară a Mac mini-ului dvs, opriți mai întâi computerul și deconectați cablul de alimentare. Utilizați apoi o lavetă umedă, moale, fără scame, pentru a curăța exteriorul computerului. Evitați pătrunderea umidității prin deschizături. Nu pulverizați lichide direct pe computer. Nu utilizați pulverizatoare de aerosoli, solvenți sau substanțe abrazive care pot deteriora finisajele.

# **Înțelegerea ergonomiei**

Iată câteva sugestii pentru configurarea unui mediu sănătos de lucru.

### **Tastatură**

Când utilizați tastatura, umerii dvs. ar trebui să fie relaxați. Brațul și antebrațul dvs. ar trebui să formeze un unghi aproximativ drept, cu încheietura mâinii și mâna într-o linie aproximativ dreaptă.

Schimbați frecvent poziția mâinilor pentru a evita oboseala. În urma lucrului intensiv, fără întreruperi, unii utilizatori de computer pot resimți disconfort în mâini, încheieturi sau brațe. Dacă începeți să resimțiți dureri sau disconfort cronic în mâini, încheieturi sau brațe, realizați un consult medical specializat.

### **Maus**

Poziționați mausul la aceeași înălțime cu tastatura și la o distanță convenabilă pentru manevrare.

### **Scaun**

Un scaun ajustabil care furnizeză un sprijin ferm și confortabil reprezintă cea mai bună opțiune. Ajustați înălțimea scaunului astfel încât coapsele dvs. să aibă poziție orizontală iar tălpile să fie așezate plat pe podea. Spătarul scaunului ar trebui să sprijine partea de jos a spatelui dvs. (regiunea lombară). Respectați instrucțiunile producătorului pentru ajustarea spătarului pentru a-l adapta corespunzător constituției dvs.

Este posibil să trebuiască să ridicați scaunul astfel încât antebrațele și mâinile dvs. să fie poziționate corespunzător față de tastatură. Dacă în felul acesta, nu vă puteți ține picioarele drept pe podea, utilizați un suport pentru picioare cu înălțime și înclinație reglabilă, pentru a umple spațiul dintre podea și picioarele dvs. Sau puteți coborî nivelul biroului pentru a elimina necesitatea unui suport pentru picioare. O altă opțiune este aceea de a utiliza un birou cu sertar pentru tastatură, plasat mai jos de nivelul suprafeței de lucru.

### **Monitor**

Reglați monitorul astfel încât partea de sus a ecranului să fie situată ușor sub nivelul ochiului atunci când sunteți așezat la tastatură. Distanța optimă dintre ochi și ecran este la alegerea dvs, deși majoritatea persoanelor par să prefere o distanță între 45 și 70 de cm.

Poziționați monitorul pentru a minimiza strălucirea și reflexiile de pe ecran, de la luminile exterioare și ferestrele din apropiere. Dacă este posibil, utilizați un suport de monitor reglabil. Suportul vă permite să reglați ecranul la cel mai bun unghi de vizualizare, ajutând la reducerea sau eliminarea strălucirii de la sursele de lumină pe care nu le puteți muta.

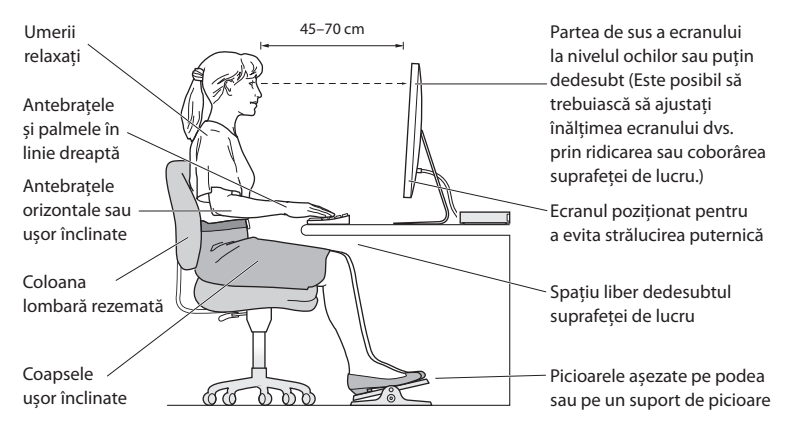

Mai multe informații despre ergonomie sunt disponibile pe web:

**www.apple.com/about/ergonomics**

# **Apple și mediul înconjurător**

Apple își recunoaște responsabilitatea de a minimiza impactul asupra mediului cauzat de operațiunile și produsele companiei.

Mai multe informații sunt disponibile pe web:

**www.apple.com/environment**
# **Regulatory Compliance Information**

### **FCC Compliance Statement**

This device complies with part 15 of the FCC rules. Operation is subject to the following two conditions: (1) This device may not cause harmful interference, and (2) this device must accept any interference received, including interference that may cause undesired operation. See instructions if interference to radio or television reception is suspected.

L'utilisation de ce dispositif est autorisée seulement aux conditions suivantes: (1) il ne doit pas produire de brouillage et (2) l'utilisateur du dispositif doit étre prêt à accepter tout brouillage radioélectrique reçu, même si ce brouillage est susceptible de compromettre le fonctionnement du dispositif.

#### **Radio and Television Interference**

This computer equipment generates, uses, and can radiate radio-frequency energy. If it is not installed and used properly—that is, in strict accordance with Apple's instructions—it may cause interference with radio and television reception.

This equipment has been tested and found to comply with the limits for a Class B digital device in accordance with the specifications in Part 15 of FCC rules. These specifications are designed to provide reasonable protection against such interference in a residential installation. However, there is no guarantee that interference will not occur in a particular installation.

You can determine whether your computer system is causing interference by turning it off. If the interference stops, it was probably caused by the computer or one of the peripheral devices.

If your computer system does cause interference to radio or television reception, try to correct the interference by using one or more of the following measures:

- • Turn the television or radio antenna until the interference stops.
- • Move the computer to one side or the other of the television or radio.
- Move the computer farther away from the television or radio.
- Plug the computer into an outlet that is on a different circuit from the television or radio. (That is, make certain the computer and the television or radio are on circuits controlled by different circuit breakers or fuses.)

If necessary, consult an Apple Authorized Service Provider or Apple. See the service and support information that came with your Apple product. Or consult an experienced radio/television technician for additional suggestions.

*Important:* Changes or modifications to this product not authorized by Apple Inc. could void the EMC compliance and negate your authority to operate the product.

This product has demonstrated EMC compliance under conditions that included the use of compliant peripheral devices and shielded cables (including Ethernet network cables) between system components. It is important that you use compliant peripheral devices and shielded cables between system components to reduce the possibility of causing interference to radios, television sets, and other electronic devices.

*Responsible party (contact for FCC matters only):* Apple Inc. Corporate Compliance 1 Infinite Loop, MS 26-A Cupertino, CA 95014

## **Location of EMC Number**

To view the EMC number for this device, remove the bottom cover and look next to the memory installation illustrations. For help removing the cover, see Chapter 3.

### **Wireless Radio Use**

This device is restricted to indoor use when operating in the 5.15 to 5.25 GHz frequency band.

Cet appareil doit être utilisé à l'intérieur.

この製品は、周波数帯域 5.18~5.32 GHz で動作しているときは、 最内においてのみ使用可能です。

## **Exposure to Radio Frequency Energy**

The radiated output power of this device is well below the FCC and EU radio frequency exposure limits. However, this device should be operated with a minimum distance of at least 20 cm between its antennas and a person's body, and the antennas used with this transmitter must not be colocated or operated in conjunction with any other antenna or transmitter subject to the conditions of the FCC Grant.

## **FCC Bluetooth Wireless Compliance**

The antenna used with this transmitter must not be colocated or operated in conjunction with any other antenna or transmitter subject to the conditions of the FCC Grant.

### **Bluetooth Industry Canada Statement**

This Class B device meets all requirements of the Canadian interference-causing equipment regulations. Cet appareil numérique de la Class B respecte toutes les exigences du Règlement sur le matériel brouilleur du Canada.

### **Industry Canada Statement**

Complies with the Canadian ICES-003 Class B specifications. Cet appareil numérique de la classe B est conforme à la norme NMB-003 du Canada. This device complies with RSS 210 of Industry Canada.

## **Bluetooth Europe—EU Declaration of Conformity**

This wireless device complies with the R&TTE Directive.

## **Europe—EU Declaration of Conformity**

See www.apple.com/euro/compliance.

### **Korea Warning Statements**

"당해 무선설비는 운용 중 전파혼신 가능성이 있음" "이 기기는 인명안전과 관련된 서비스에 사용할 수 없습니다"

# B급 기기(가정용 방송통신기기)

이 기기는 가정용(B급)으로 전자파적한등록을 하 기기로서 주로 가정에서 사용하는 것을 목적으로 하며. 모든 지역에서 사용할 수 있습니다.

## **Singapore Wireless Certification**

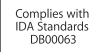

## **Taiwan Wireless Statements**

#### 無線設備的警告聲明

經型式認證合格之低功率射頻電機,非經許可,公司、 商號或使用者均不得槽自變更頻率、加大功率或變更原 設計之特性及功能。低功率射頻電機之使用不得影響飛 航安全及干擾合法通信;經發現有干擾現象時,應立即 停用,並改善至無干擾時方得繼續使用。前項合法通信 指依雷信法規定作業之無線電通信。低功率射頻電機須 忍受合法通信或工業、科學及醫療用電波輻射性電機設 備之干擾。

如有這 頻率:

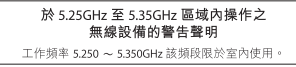

## **Taiwan Class B Statement**

Class B 設備的警告聲明 NH.

警告 本電池如果更換不正確會有爆炸的危險 請依製造商說明書處理用過之電池

## **VCCI Class B Statement**

情報処理装置等電波障害自主規制について

この装置は、情報処理装置等電波障害自主規制協議 会 (VCCI) の基準に基づくクラス B 情報技術装置で す。この装置は家庭環境で使用されることを目的と していますが、この装置がラジオやテレビジョン受 信機に近接して使用されると、受信障害を引き起こ すことがあります。

取扱説明書に従って正しい取扱をしてください。

## **External USB Modem Information**

When connecting your Mac mini to the phone line using an external USB modem, refer to the telecommunications agency information in the documentation that came with your modem.

## **ENERGY STAR**®  **Compliance**

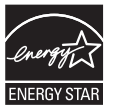

As an ENERGY STAR<sup>®</sup> partner, Apple has determined that standard configurations of this product meet the ENERGY STAR<sup>®</sup> guidelines for energy efficiency. The ENERGY STAR<sup>®</sup> program is a partnership with electronic equipment manufacturers to promote energy-efficient products. Reducing energy consumption of products saves money and helps conserve valuable resources.

This computer is shipped with power management enabled with the computer set to sleep after 10 minutes of user inactivity. To wake your computer, click the mouse or trackpad button or press any key on the keyboard.

For more information about ENERGY STAR<sup>®</sup>, visit: www.energystar.gov

#### **Turkey**

EEE Yönetmeliğine (Elektrikli ve Elektronik Esyalarda Bazı Zararlı Maddelerin Kullanımının Sınırlandırılmasına Dair Yönetmelik) uvaundur.

中国

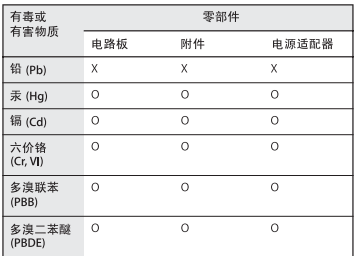

O: 表示该有毒有害物质在该部件所有均质材料中的含量均在 SJ/T 11363-2006 规定的限量要求以下。

x· 表示该有毒有害物质至少在该部件的某一均质材料中的含 量超出 SJ/T 11363-2006 规定的限量要求。

根据中国电子行业标准 SJ/T11364-2006 和相关的中国 政府法规、本产品及其某些内部或外部组件上可能带 有环保使用期限标识。取决于组件和组件制造商、产 品及其组件上的使用期限标识可能有所不同。组件上 的使用期限标识优先于产品上任何与之相冲突的或不 同的环保使用期限标识。

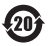

#### **Informații despre eliminare și reciclare**

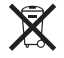

Acest simbol indică faptul că produsul dvs. trebuie să fie eliminat corespunzător, în conformitate cu legislația și reglementările locale. Când produsul dvs. ajunge la sfârșitul perioadei de viață, contactați Apple sau autoritățile dvs. locale pentru a afla care sunt opțiunile de reciclare.

Pentru informații despre programul de reciclare Apple, accesați www.apple.com/environment/recycling.

#### *Brasil: Informações sobre eliminação e reciclagem*

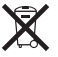

Quando este produto alcançar o fim de sua vida útil, por favor o elimine de acordo com as leis e diretrizes ambientais locais- veja informaçoes sobre pontos de coleta na documentação do produto. Para informações sobre o programa de reciclagem da Apple, visite: www.apple.com/br/environment

#### *Uniunea Europeană — Informații despre casare*

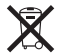

Simbolul de mai sus indică faptul că, în conformitate cu legislația și reglementările locale, produsul dvs. trebuie să fie casat separat de deșeurile casnice. Atunci când acest produs ajunge la sfârșitul perioadei de viață, duceți-l la un punct de colectare desemnat de autoritățile locale. Unele puncte de colectare acceptă produsele gratuit. Colectarea și reciclarea separată a produsului dvs. în momentul casării vor ajuta la conservarea resurselor naturale și vor asigura reciclarea acestora într-o manieră care protejează sănătatea oamenilor și mediul.

#### **Informații despre eliminarea bateriilor**

Eliminați bateriile în conformitate cu legislația și liniile directoare locale referitoare la mediu.

*California:* The coin cell battery in the optional Apple Remote contains perchlorates. Special handling and disposal may apply. Refer to: www.dtsc.ca.gov/hazardouswaste/perchlorate

*Deutschland:* Dieses Gerät enthält Batterien. Bitte nicht in den Hausmüll werfen. Entsorgen Sie dieses Gerätes am Ende seines Lebenszyklus entsprechend der maßgeblichen gesetzlichen Regelungen.

*Nederlands:* Gebruikte batterijen kunnen worden ingeleverd bij de chemokar of in een speciale batterijcontainer voor klein chemisch afval (kca) worden gedeponeerd.

*Taiwan:*

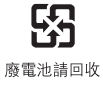

#### $#$  Apple Inc.

© 2010 Apple Inc. Toate drepturile rezervate.

În conformitate cu legislația privind drepturile de autor, acest manual nu poate fi copiat, integral sau parțial, fără consimțământ scris din partea Apple.

Logo-ul Apple este o marcă comercială a Apple Inc., înregistrată în S.U.A și alte țări. Utilizarea logo-ului Apple "din tastatură" (Opțiune-Shift-K) în scopuri comerciale fără consimțământul scris din partea Apple poate reprezenta încălcarea mărcii comerciale și concurență neloială, încălcând legislația federală și statală.

Au fost făcute toate eforturile pentru a se asigura acuratețea informațiilor din acest manual. Apple nu este responsabil de erorile de redactare sau tipărire.

Apple 1 Infinite Loop Cupertino, CA 95014 408-996-1010 www.apple.com

Apple, logoul Apple, AirPort, AirPort Extreme, Cover Flow, Exposé, FireWire, GarageBand, iCal, iChat, iLife, iMovie, iPhone, iPhoto, iPod, iTunes, Keynote, Mac, Mac OS, Photo Booth, QuickTime, Safari, Spotlight, SuperDrive și Time Machine sunt mărci comerciale ale Apple Inc. înregistrate în SUA și în alte țări.

Finder, logoul FireWire, iPad și iWeb sunt mărci comerciale ale Apple Inc.

AppleCare, Apple Store și iTunes Store sunt mărci de servicii ale Apple Inc., înregistrate în S.U.A și alte țări.

#### ENERGY STAR® este o marcă înregistrată în S.U.A.

Wordmarkul și logourile Bluetooth® sunt mărci comerciale înregistrate deținute de Bluetooth SIG, Inc. și utilizarea acestor însemne de către Apple Inc. este sub licență.

Alte nume de companii și de produse menționate în acest document pot fi mărci comerciale ale companiilor respective. Menționarea produselor de la terțe părți este pur informativă și nu constituie niciun angajament și nicio recomandare. Apple nu își asumă nici o responsabilitate cu privire la performanțele sau utilizarea acestor produse.

Produs sub licență de la Dolby Laboratories. "Dolby", "Pro Logic" și simbolul dublu-D sunt mărci comerciale ale Dolby Laboratories. Lucrări confidențiale nepublicate, © 1992–1997 Dolby Laboratories, Inc. Toate drepturile rezervate.

Produsul descris în acest manual încorporează o tehnologie de protecție a drepurilor de autor care este protejată prin revendicări de metodă ale anumitor brevete S.U.A și alte drepturi de proprietate intelectuală deținute de Macrovision Corporation și alți deținători de drepturi. Utilizarea acestei tehnologii de protecție a drepturilor de autor trebuie să fie autorizată de către Macrovision Corporation și este destinată doar utilizării prin vizionare casnică și alte tipuri de vizionare limitată în lipsa unei alte autorizări din partea Macrovision Corporation. Ingineria inversă și dezasamblarea sunt interzise.

Revendicări de echipament din brevete S.U.A cu numerele 4.631.603, 4.577.216, 4.819.098 și 4.907.093 licențiate doar pentru utilizare prin vizionare limitată.

Publicat simultan în Statele Unite și Canada.